# Session 4 : Apprendre à piloter

### **Les coordonnées x, y des lutins**

Pour parachever la mise au point du rover, nous allons faire un programme qui lui fasse dessiner l'étoile suivante :

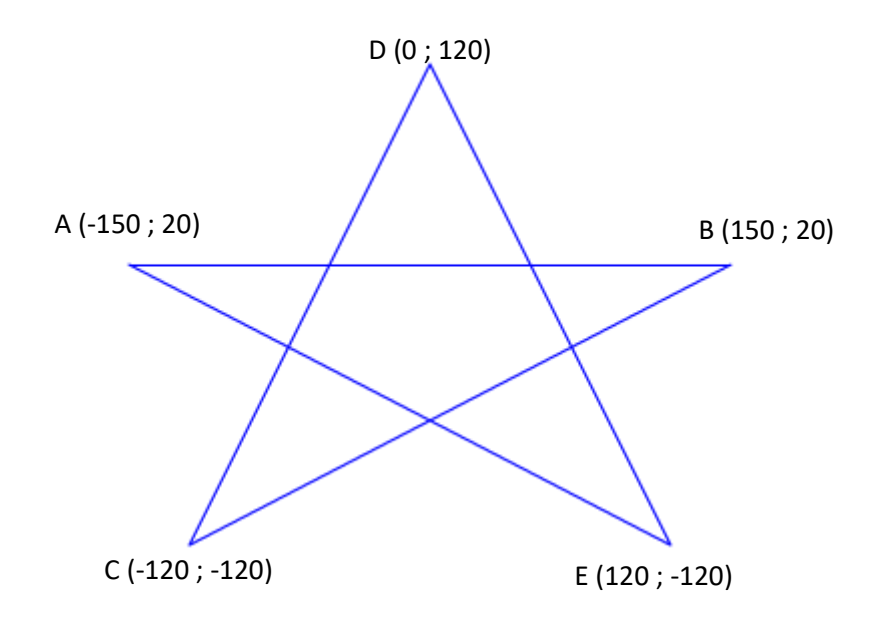

Le rover part du point A, passe par les points B, C, D, E et revient au point A.

• Ouvrir le projet session4\_1.sb2 (il contient un lutin rover), écrire le programme de dessin et sauvegarder le projet.

## **Piloter le rover**

#### **Préparation de la scène**

- Ouvrir le projet session4\_2.sb2. Il contient un lutin rover.
- Importer l'arrière-plan « sol\_martien.png », importer le lutin « base.sprite2 » et le positionner manuellement sur la scène.
- Positionner le rover à proximité de la base après avoir défini le point de calcul des coordonnées. Définir ce point sur l'avant du rover.

#### **Guider le rover avec les flèches**

Le rover doit se déplacer quand le joueur appuie sur les flèches du clavier. Presser une touche du clavier est un événement qui est pris en compte par l'ordinateur et qui permet de déclencher une action. Nous devons donc trouver la commande qui convient dans la catégorie « **Évènements** ».

Pour que le rover se déplace dans la bonne direction, à droite si l'on appuie sur la flèche droite, à gauche si l'on appuie sur la flèche gauche etc., il faut qu'il soit orienté dans la bonne direction avant d'avancer.

Rechercher la commande qui convient dans la catégorie « **Mouvement** »

#### **Rebondir sur les bords**

Si on dirige le rover vers la droite et qu'il atteint l'extrémité droite de l'écran, il disparait. Il faut donc que le rover rebondisse sur le bord afin de ne pas sortir de l'écran.

Rechercher la commande qui convient dans la catégorie « **Mouvement** »

#### **Fin du projet**

- Enregistrer le projet sous le nom « prénom4.sb2 »
- Exporter le lutin « Rover ». Dans le fichier créé, sont sauvegardés le costume du rover et le programme qui lui correspond.